# **1. Web Viewer program**

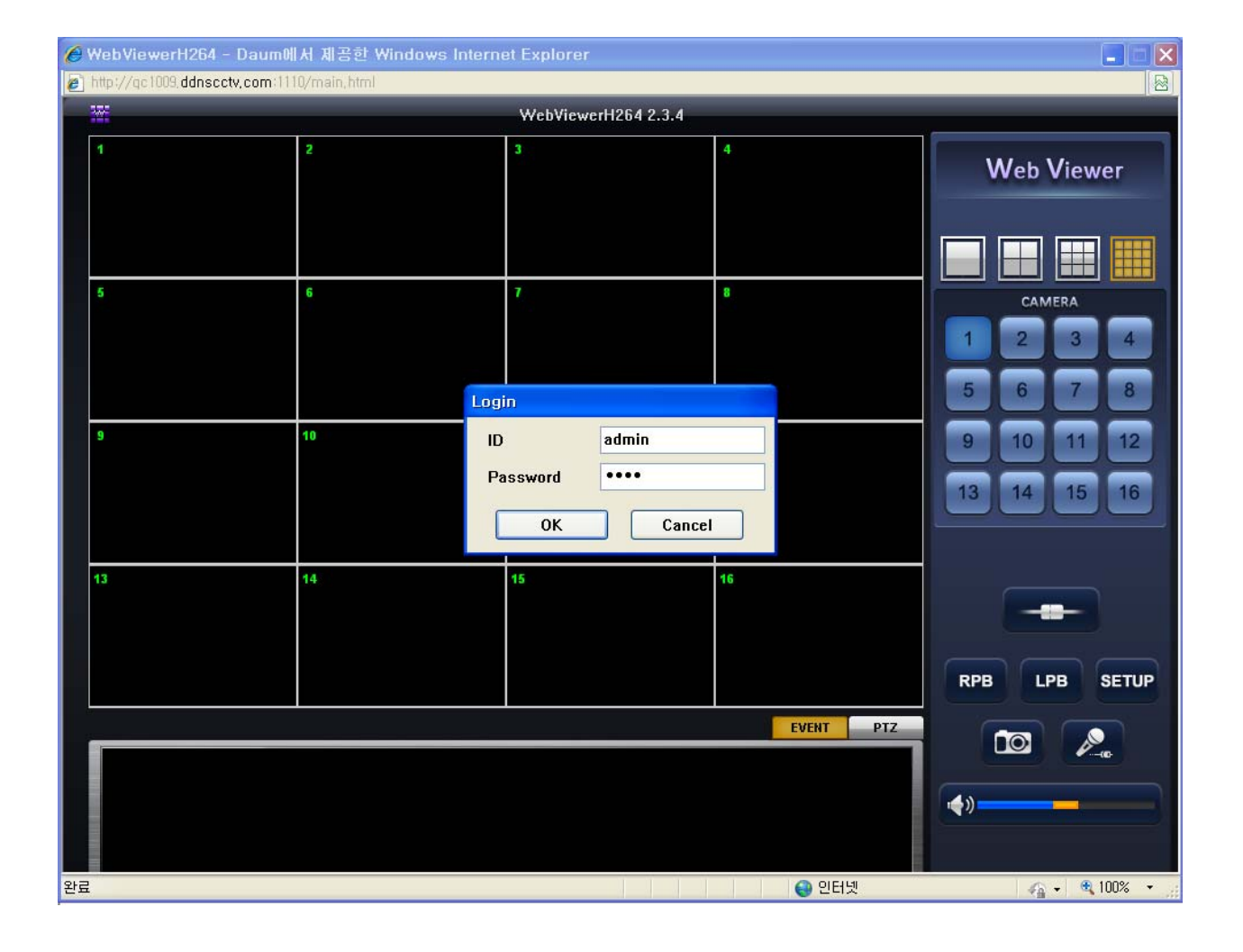

### **1-1. General**

- Remote DVR can be connected via network using IE (Internet Explorer) without prior installation of monitoring program. Live monitoring, remote playback, backup and PTZ control are supported in web viewer.
- **Main features** 
	- Up to 16 channels live monitoring with 1 DVR connection
	- Remote playback and backup
	- Various screen mode support (1, 4, 9, 16ch screen mode)
	- Remote setup and PTZ camera control
- System requirements for PC
	- OS (Operating system) : Windows XP, Vista, Windows 7
	- CPU : Dual core or higher
	- RAM : At least 1GB (2GB or higher memory recommended)
	- VGA : 128MB or higher

#### **1-2 DVR connect**

■ Input DVR's IP or domain name on IE (Internet Explorer)

(Example: http://192.168.1.152 or http://dvra.ddnscctv.com:1005

:1005 means web port. You can check in DVR menu. MENU > SYSTEM > NETWORK > CLIENT)

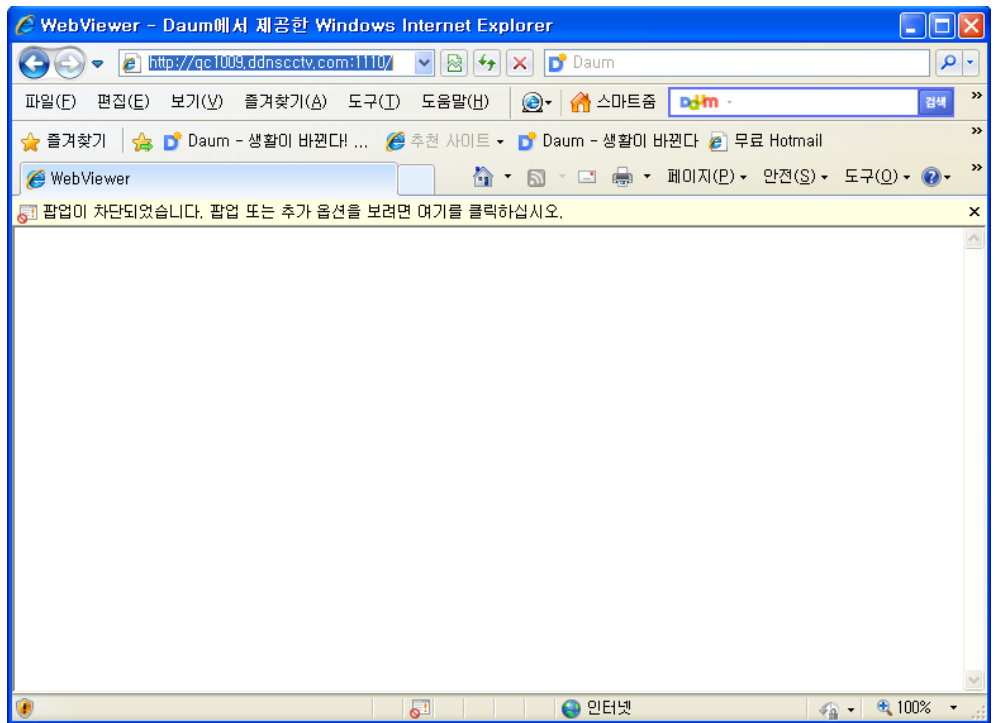

■ Unblock the pop-up and web viewer shows up. Then, install Active X control.

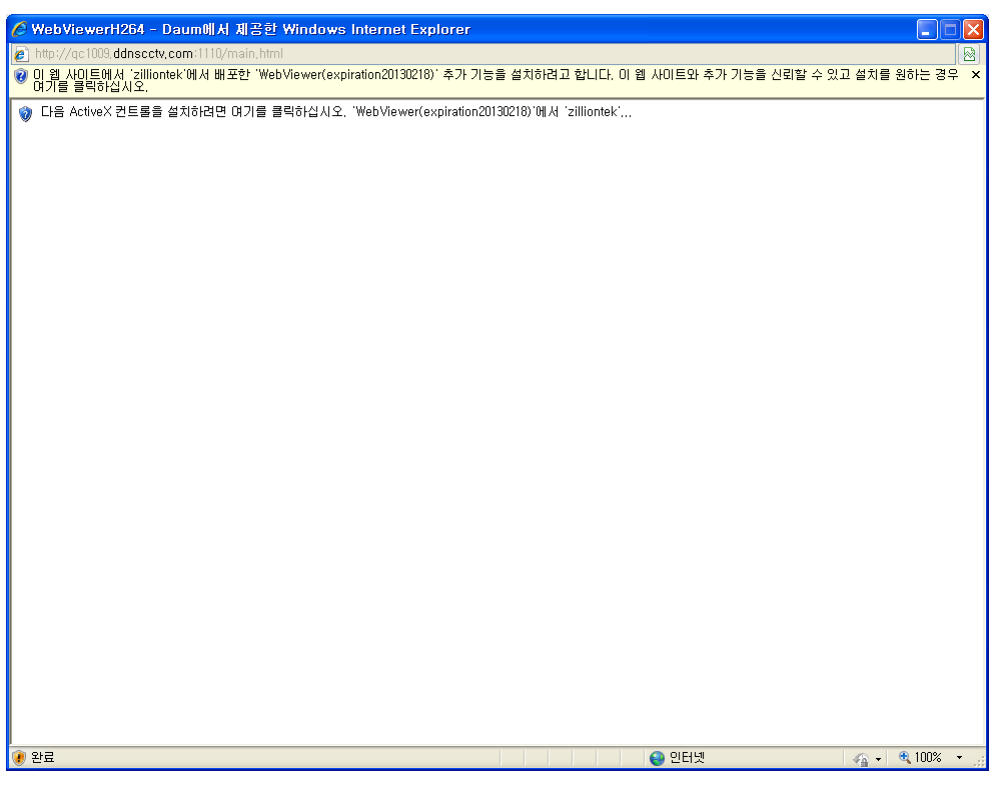

■ Click installation of Active X control and it will take a few seconds to a few dozens of seconds depending on network bandwidth.

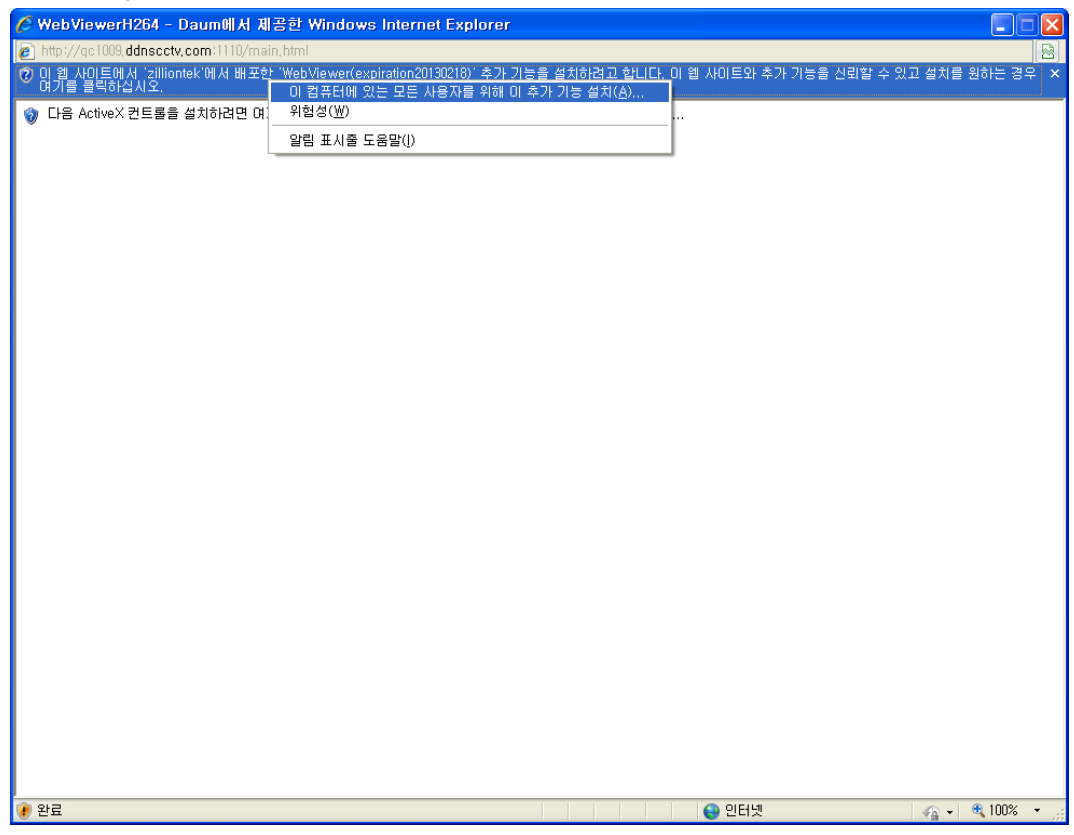

Web viewer window appears along with login pop-up after installation.

Input ID & password of DVR and click OK button then it enters into live monitoring mode.

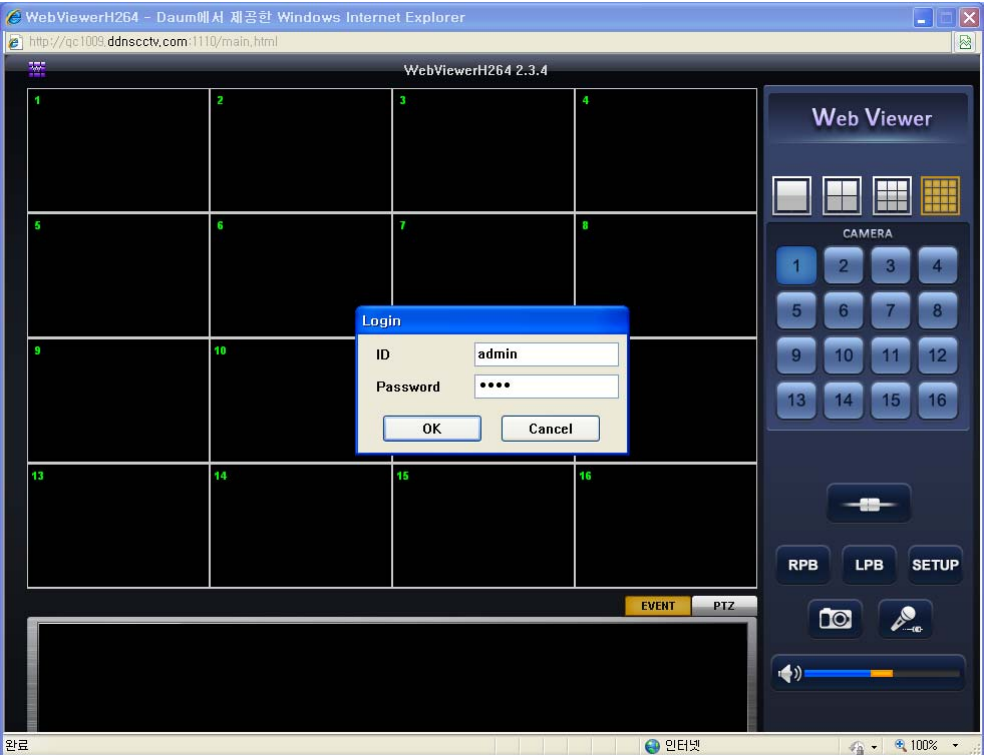

 $\checkmark$  Notice : When DVR is first connected on IE, web viewer is automatically installed in PC. Next time DVR is connected, it skips installation process and shows web viewer window with login pop-up.

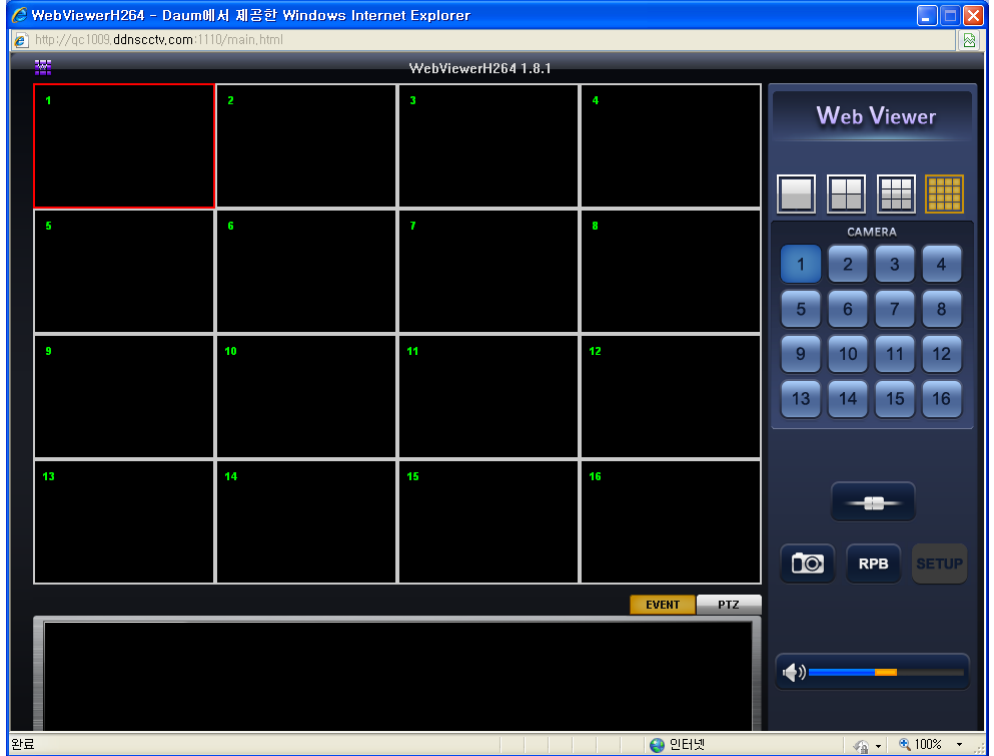

## **1-3. How to use web viewer**

#### **1-3-1 ICONS on initial screen**

#### **1-3-1-1 Screen mode**

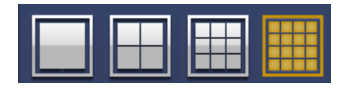

Once DVR is connected via network and web viewer shows up, it automatically selects screen mode detecting the number of DVR channels. Click the screen mode icons above manually and 1/4/9/16 screen mode is displayed. Double click on certain channel and 1ch screen mode is displayed.

#### **1-3-1-2. Main icons**

- 1) Connect/Disconnect : Connect/Disconnect to DVR
- 2) RPB : Remote Playback Mode (Playback data on remote DVR)
- 3) LPB : Local Playback Mode (Playback backup data in PS format)
- 4) SETUP : Remote setup Mode (set up remote DVR)
- 5) Snapshot : Capture the Frame of one channel
- 6) Two-way audio : Two-way audio communication thru web viewer (Between DVR site and PC)
- 7) EVENT : shows web viewer status and event logs
- 8) PTZ : PTZ camera control on 1ch mode
- 9) Volume : Adjust audio volume

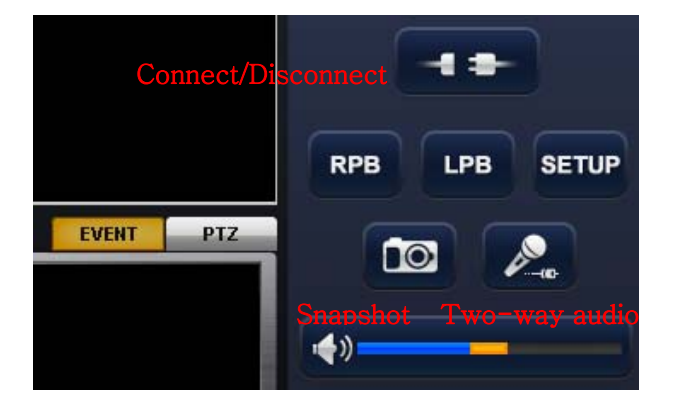

#### **1-3-2 PTZ camera control**

PTZ camera can be controlled in 1ch screen mode.

Click PTZ button as below. Event window disappears and PTZ control window shows up.

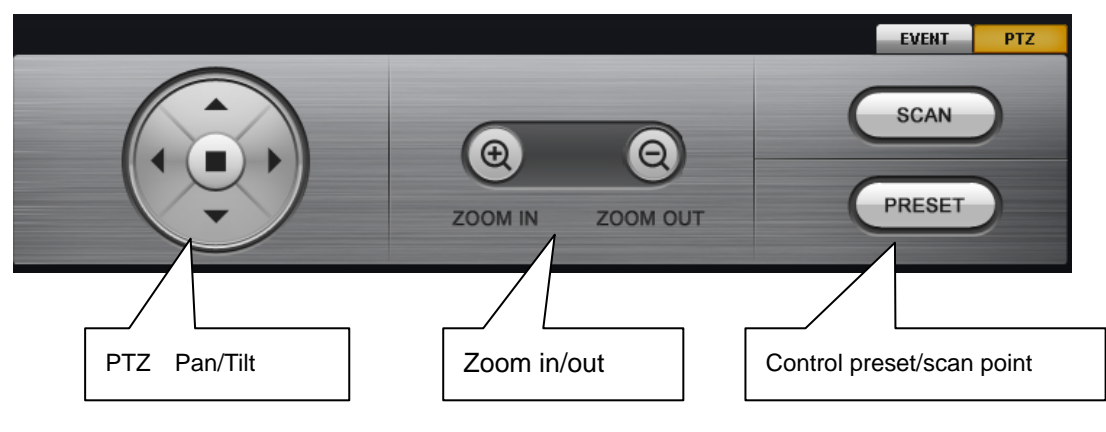

#### **1-3-3. Event Status**

If you click EVENT button, you are able to check several types of event logs.

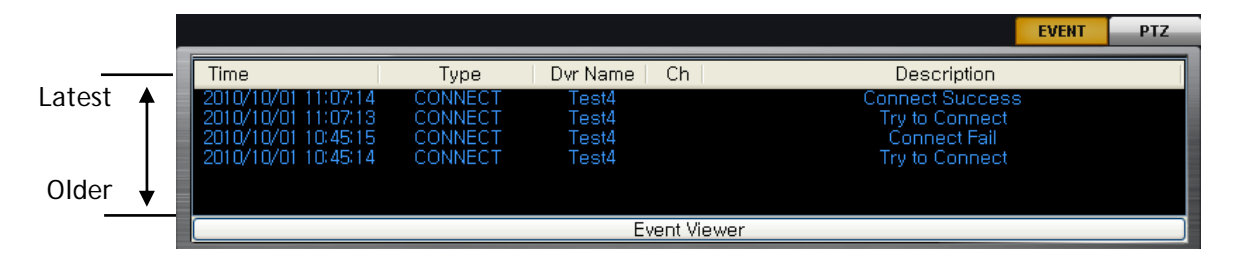

#### **1-3-4. Snapshot**

Select screen and click the snapshot button  $\log$  to get a picture. You can save or print snapshot.

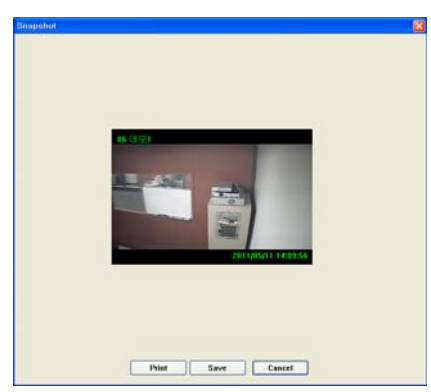

#### **1-3-5. RPB (Remote playback)**

**This is search function to playback recorded data of remote DVR connected.** 

- (1) Click  $\log$  button to move to remote playback mode. (To get into RPB mode, DVR should be connected.)
- (2) Select date on calendar and time (hour/minute) on time bar.
- (3) Then, click play button to play.

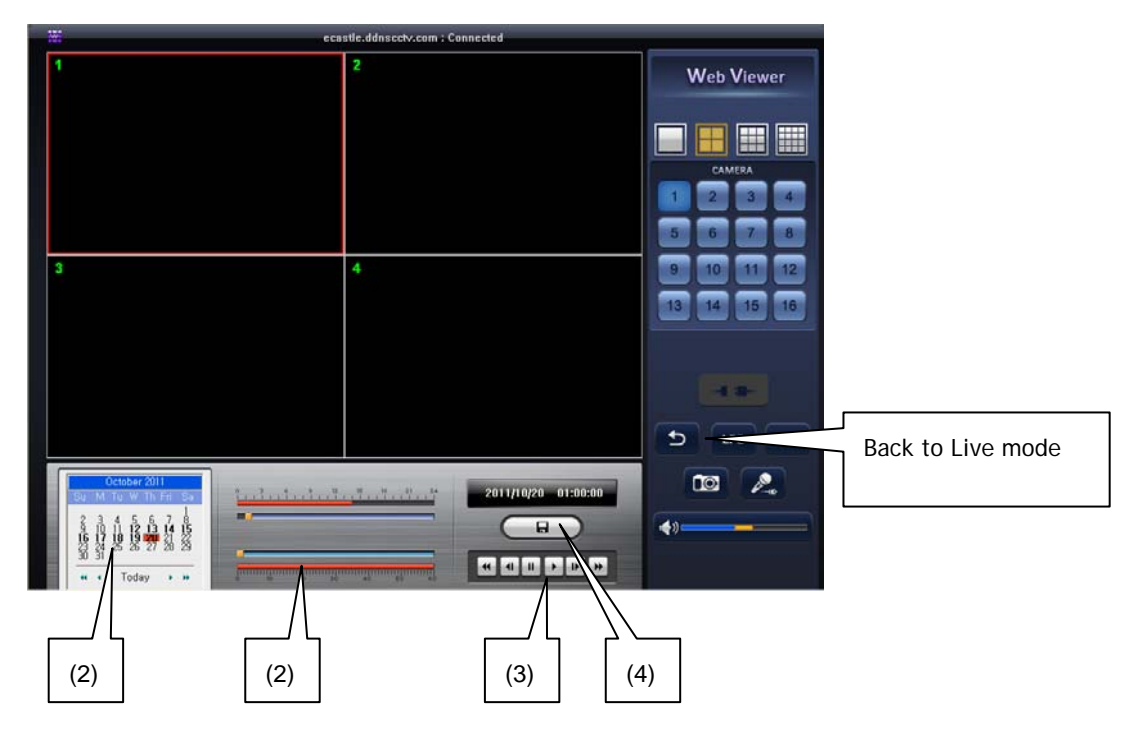

- (4) Backup
- All channel backup

Click backup icon. Then select date and designate path to save backup file. You will be able to see backup file lists by clicking Backup list button as below. Select backup file on the list you wish to save and click Backup button.

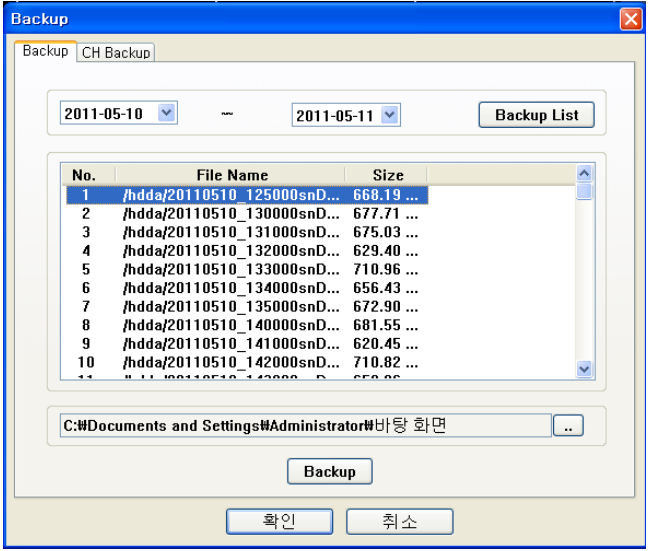

• Backup by each channel

Input Start time and End time. Select channel no. to backup and designate path to save file. Click CH Backup Start button to start CH backup.

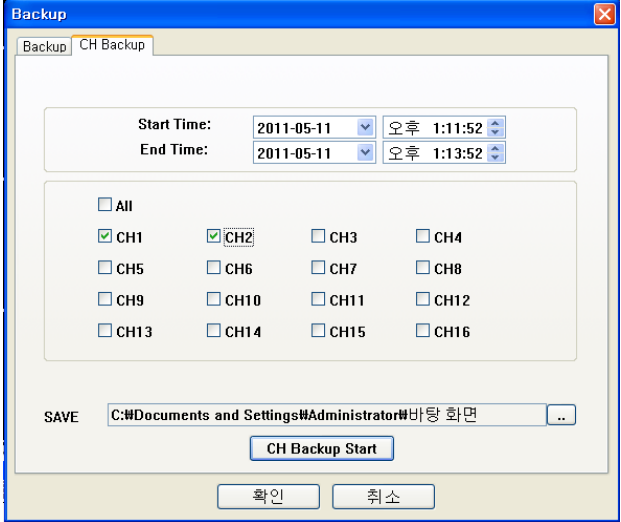

#### **1-3-6. LPB (Local Playback)**

**This is backup player function for data backed up from DVR or CMS.** 

(File format that can be played in LPB is  $PS \gg$ \*.ps)

(1) Click **LIPB** button and enter local playback mode.

(2) Click  $\Box$  button and open the PS file.

\* More than 1 file can be selected at a time

#### (3) Click play button to see data

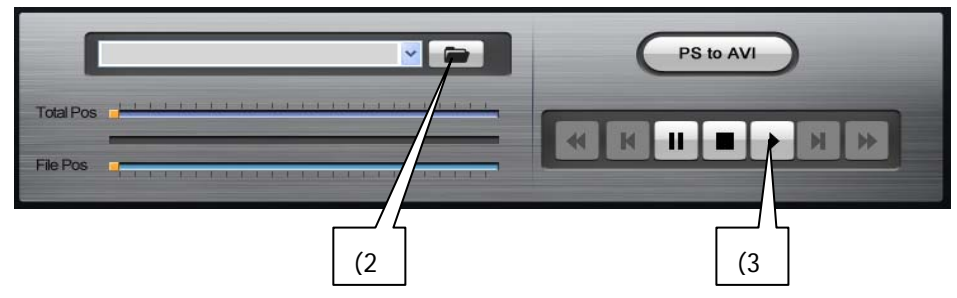

#### **1-3-6-1. Convert to AVI format**

PS backup file can be converted to AVI format.

Click "PS to AVI" button and AVI Convert window shows up as below

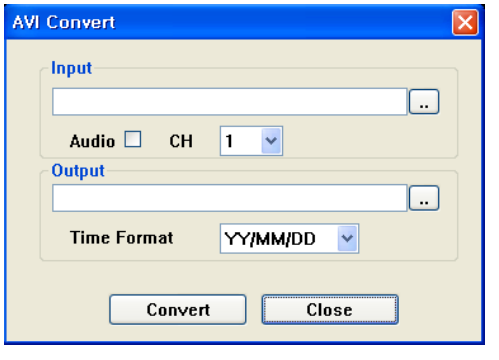

**Input :** Select PS file that you wish to convert to AVI. Check Audio if you want to covert audio file as well. **CH** : Select CH to convert. **Output** : Select path & name of converted file. **Time Format** : Select time format of converted file. **Convert** : Start AVI convert

# *- Web Viewer Program-*